## **Thunderbird**

Exchange Konto via IMAP mit einem Thunderbird Client

Vorbemerkung:

- Der Zugriff auf ein Exchange 2016 Konto erfolgt üblicherweise mit dem Programm Outlook 2013 oder Outlook 2016 von Microsoft. Alternativ gibt es von Microsoft seit einigen Jahren auch die Möglichkeit via Browser (Outlook Web App) auf ein Exchange-Konto zuzugreifen.
- Nach wie vor besteht die Möglichkeit via IMAP auf ein Exchange-Konto zuzugreifen. Dies geschieht üblicherweise mit einem Standard Mail-Client (beispielsweise Thunderbird). Dabei ist aber zu beachten, dass über IMAP nur E-Mails bearbeitet und versendet werden können. Die Nutzung von Kalendern, Kontakten und anderen Exchange-Features ist mit IMAP nicht möglich.
- Es ist im Fall von Thunderbird bekannt, dass es Add-ons gibt, die diese Exchange-Funktionen bereitstellen können. Wir weisen aber ausdrücklich darauf hin, dass wir im Rechenzentrum der KU (URZ) für diese Add-ons keinen Support leisten können.
- $\blacksquare$ POP wird an der KU nicht unterstützt.
- Ein Mischbetrieb (d.h. ein Zugriff sowohl mittels Outlook, als auch mittels IMAP auf dasselbe Exchange-Konto) kann zu irritierenden Effekten führen und sollte daher vermieden werden.
- 1. Nach dem Öffnen von Thunderbird mit einem Rechtsklick auf das aktuelle Konto klicken und Einstellungen wählen:

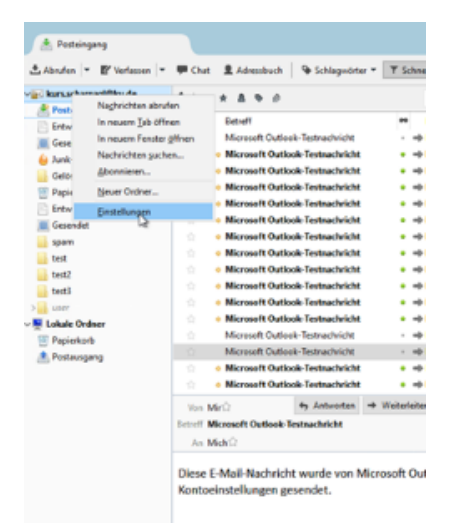

2. Im nächsten Fenster wählt man unter Konten-Aktionen den Punkt "E-Mail-Konto hinzufügen":

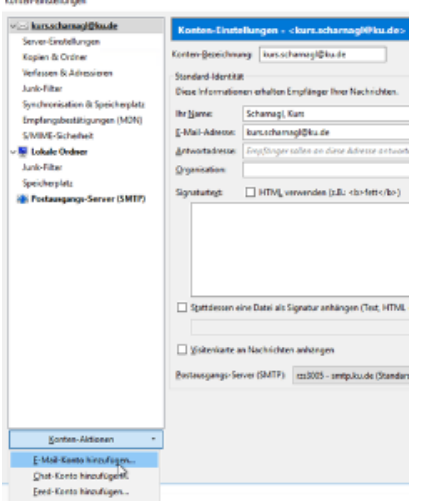

3. Als nächstes füllt man den Namen und die E-Mail-Adresse aus. Das Passwort ist zunächst nicht notwendig:

Konto einrichten Ihr Name, wie er anderen Personen gezeigt wird Ihr Name: Scharnagl, Kurs E-Mail-Adresse: | kurs.scharnagl@ku.de Passwort: 0000000000  $\boxdot$  Passwort speichern  $\mathbb{Z}$ Einstellungen suchen: Ausprobieren typischer Serverbezeichnungen Neue E-Mail-Adresse erhalten... Manuell bearbeiten Abbrechen  $Stop$ </u> Weiter

Mit einem Klick auf "Weiter" werden die Einstellungen gesucht. Diesen Prozess bricht man hier sofort ab, in dem man auf "Manuell bearbeiten" klickt.

4. Im folgenden nun bitte die Felder entsprechend ihren Zugangsdaten anpassen und auf "Fertig" klicken:

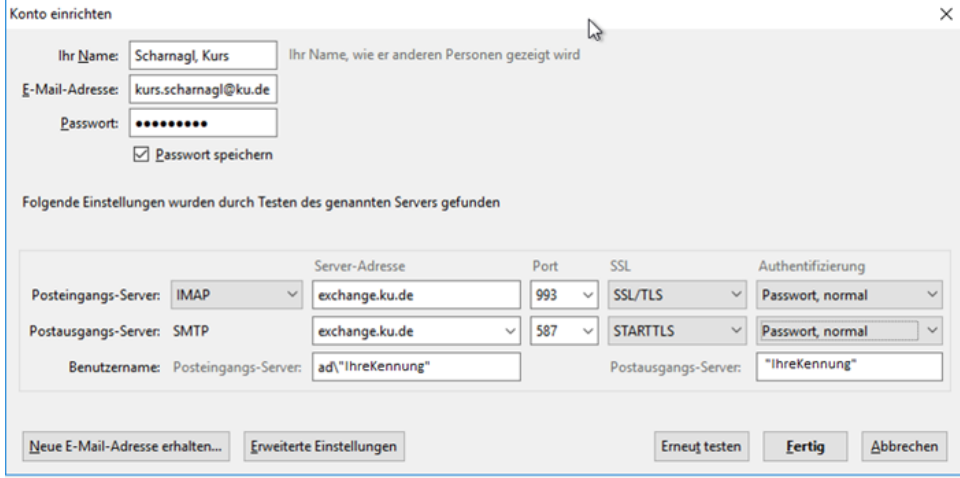

5. Abschließend nochmal auf "Ok" klicken: Achten Sie bitte auf die Authentifizierung: "Passwort, normal".

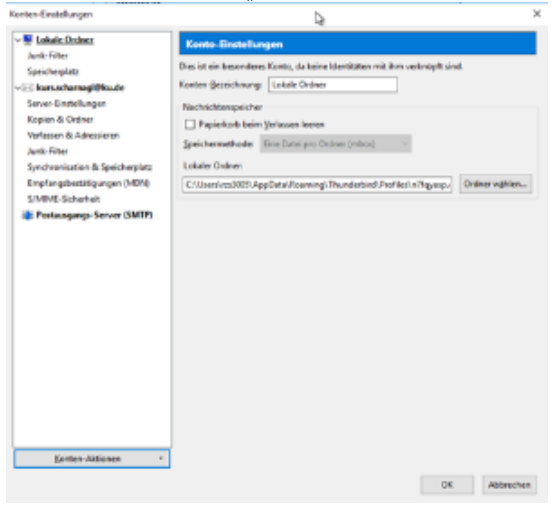

 $\times$